# **Comment insérer une Table des Matières**

*Diffusé Par*

*Le Projet Documentation OpenOffice.org*

## Table des matières

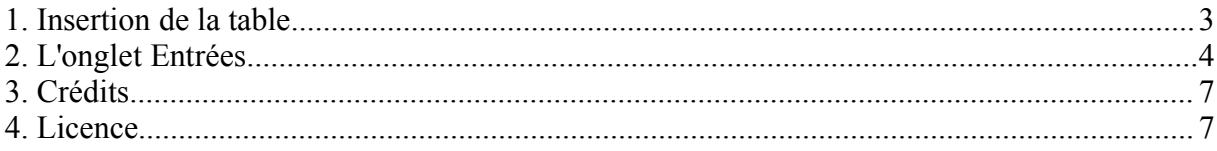

#### **1. Insertion de la table**

OpenOffice.org va se servir des niveaux de titre que vous avez déterminés pour construire la table des matières, d'où l'importance de bien hiérarchiser votre texte. Vous l'insérerez ensuite où vous voulez en début ou en fin de document. Vous pourrez l'actualiser après chacune de vos modifications par un simple clic !

- Dans le menu choisissez **Insertion > Index > Index**
- Voici la fenêtre qui s'ouvre :

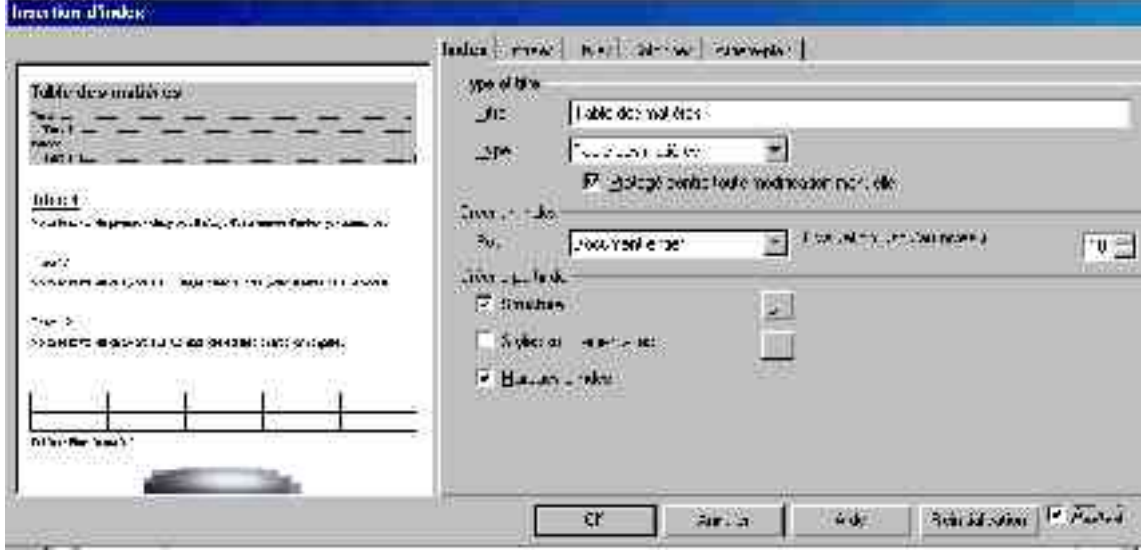

- sous l'onglet **Index**, vous avez la possibilité de nommer votre table des matières,
- si elle n'apparaît pas dans le cadre **Type**, cliquez dans la liste déroulante pour la sélectionner,
- laissez la case '**Protégée contre toute modifications manuelle**' cochée, c'est plus sûr,
- créez un index sur votre **document entier** et modifiez la **profondeur de niveaux** jusqu'à atteindre celui que vous désirez (on entend par là les niveaux de titre),
- choisissez de créer votre table à partir de la **Structure** (si vous cliquez sur le carré gris avec les trois petits points, vous accédez au même menu que celui que vous aviez pour '**Numéroter les chapitres**'
- vous pouvez ajouter des **styles supplémentaires** à la structure de votre texte (le tableau reprend les styles à gauche et le niveau de texte à droite, déplacez les styles de gauche à droite pour les assigner)
- nous n'avons pas créé d'**index** pour ce document.

## **2. L'onglet Entrées**

Cliquez maintenant sur l'onglet **Entrées**

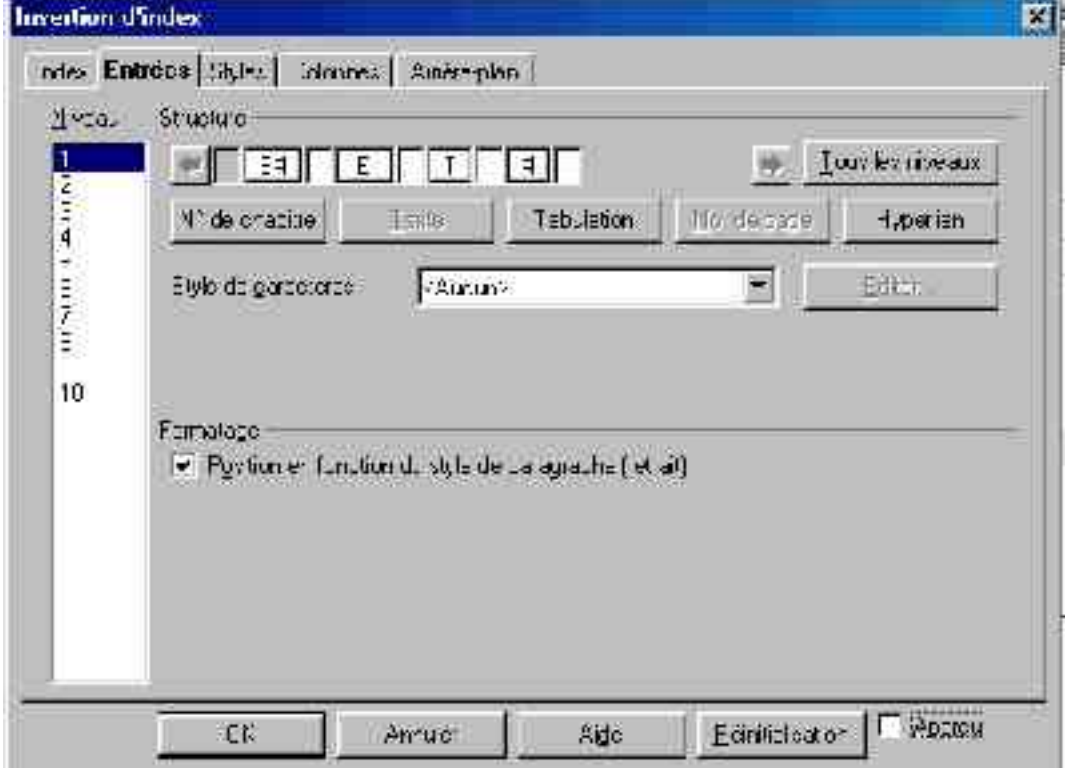

Oups, me direz-vous, qu'est ce que c'est que ce truc bizarre ! En fait ce sont simplement des codes qui vont vous permettre de déterminer ce que va contenir votre table. En voici la signification :

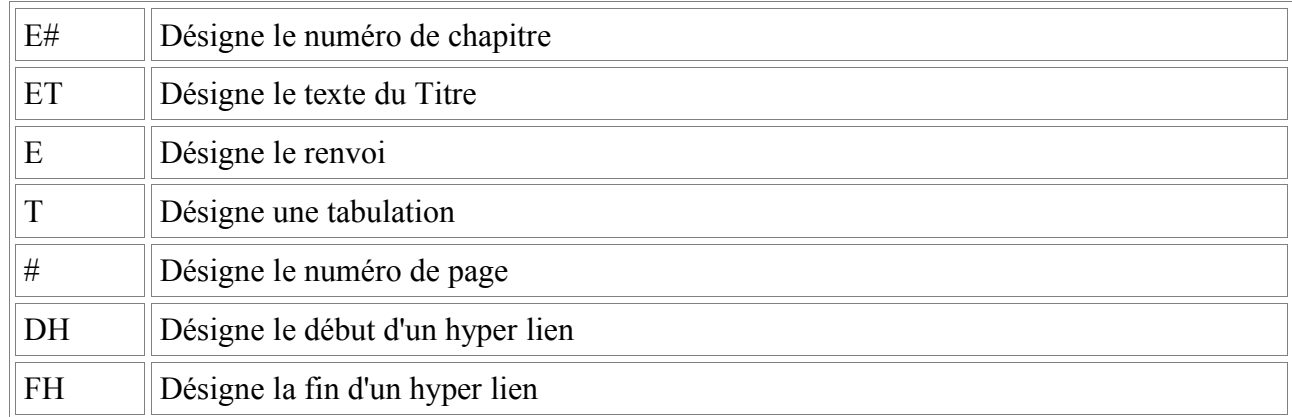

Examinons donc la table que nous allons créer, nous souhaitons un hyper lien sur la numérotation, la numérotation, le texte, puis une tabulation et le numéro de page, la structure serait donc :

DH – E# - FH – E – T - #

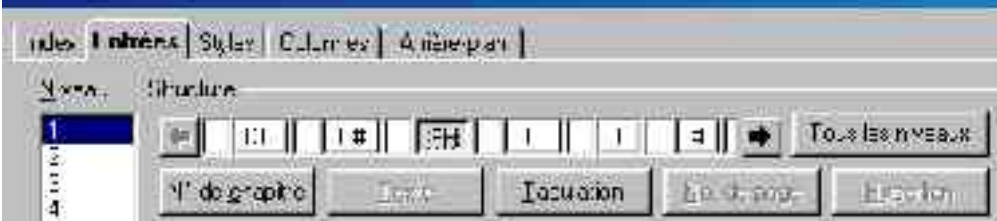

Les **boutons** en-dessous correspondent au code. Positionnez votre curseur dans une des cases vides, et cliquez sur le bouton désiré, le code s'affiche alors dans la case. Faites attention à laisser un espace entre les cases, pour que celui-ci soit reproduit dans votre table.

Pour supprimer un code, positionnez votre curseur dans la case et appuyez sur la touche '**Suppr**' de votre clavier.

Nous venons d'appliquer cela pour le niveau 1 de la table des matières (c'est à dire Titre 1). Le bouton '**Tous les niveaux**' vous permet d'appliquer cette structure à tous les niveaux. Si vous désirez appliquer une structure différente au niveau 2, cliquez dans la fenêtre à gauche sur 2 pour le sélectionner et recommencez à entrer les codes.

Dans le cadre **Style de caractères**, vous choisirez un style de caractère différent dans la liste déroulante. Si vous ne vous rappelez plus des attributs de ce style, cliquez sur **Éditer** pour en voir les caractéristiques.

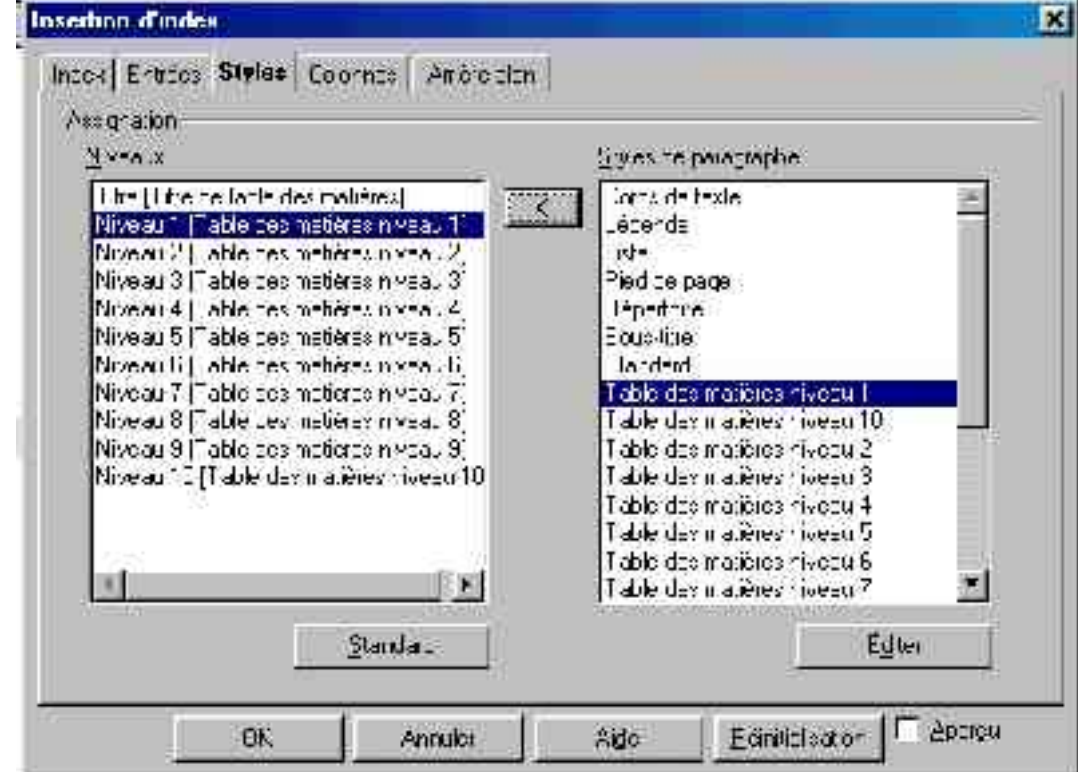

1. L'onglet **Style** détermine le Style de **paragraphes** choisi pour la table

2. Sélectionnez le niveau à gauche et le style à droite (si vous ne vous rappelez plus des attributs du style, cliquez sur le bouton **Éditer**) et pour appliquer le style au niveau, cliquez sur la flèche entre les deux cadres.

3. L'onglet **Colonnes** permet de disposer votre table des matières sur plusieurs colonnes. Si elle est très longue, cela peut être pratique.

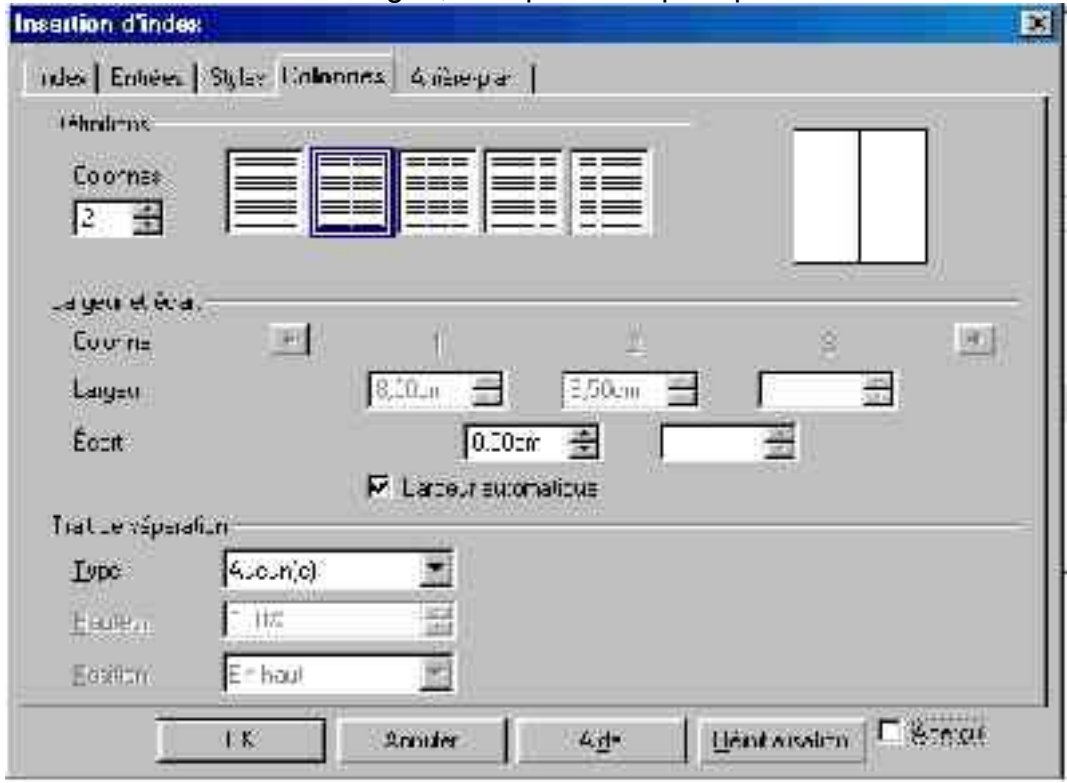

- choisissez le **nombre de colonnes** sur lequel vous voulez répartir la table,
- indiquez **l'écart** qui doit s'afficher entre les colonnes
- indiquez le **trait de séparation**
- 4. Enfin, dernier onglet, l'onglet **Arrière-plan** : mettez de la couleur dans vos documents ! Cliquez simplement sur la couleur désirée et maintenant que vous avez fait tous les réglages, vous pouvez cliquer sur **OK**

Une idée de ce que cela donne :

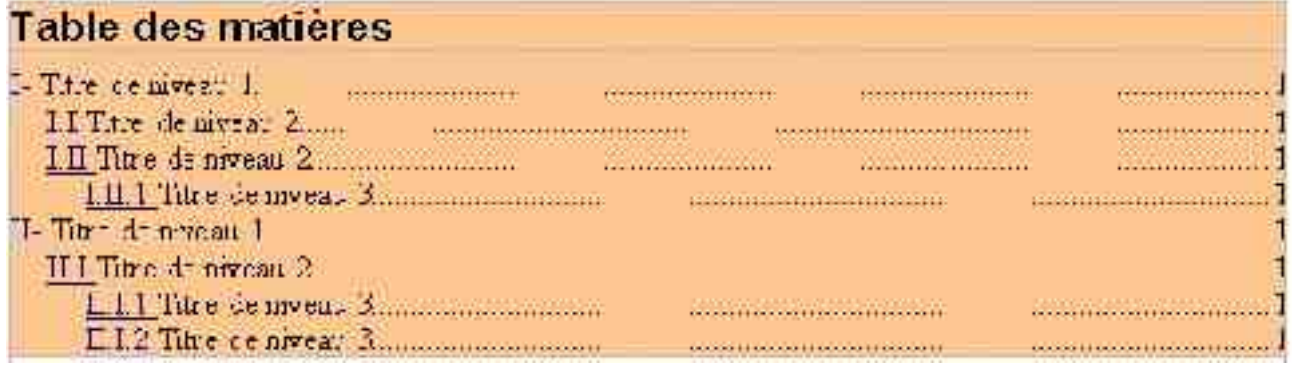

Un dernier point, si vous faites des modifications dans votre document, ajoutez des titres, ou en déplacez d'autres, il faut alors actualiser votre table des matières :

- placez votre curseur dans la table

```
- sous Outils, sélectionner Actualiser > l'index actif.
```
### **3. Crédits**

**Auteur** : Sophie Gautier

**Remerciements** : A Guy Capra pour son soutien et ses encouragements permanents

**Intégré par** : N/A

**Dernière modification** : 16 Avril 2002

**Contacts** : OpenOffice.org Documentation http://fr.openoffice.org

**Traduction** : N/A

#### **4. Licence**

#### **Appendix**

#### **Public Documentation License Notice**

The contents of this Documentation are subject to the Public Documentation License Version 1.0 (the "License"); you may only use this Documentation if you comply with the terms of this License. A copy of the License is available at *http://www.openoffice.org/licenses/PDL.html*.

The Original Documentation is Comment Insérer une Table des Matières. The Initial Writer of the Original Documentation is Sophie Gautier Copyright (C) 2002*.* All Rights Reserved. (Initial Writer contact(s): sgauti@cenatrin.bf).

 $\text{Contributor}(s): \underline{\hspace{2cm}}$ <br>
ed by  $\begin{array}{r} \text{are Copyright (C)} \\ \text{if insert year(s)}. \text{ All Rights Research.} \end{array}$  (Contributor Portions created by \_\_\_\_\_\_ are Copyright (C)\_\_\_\_\_\_\_\_\_*[Insert year(s)]*. All Rights Reserved. (Contributor contact(s):  $[Insert hyperlink/alias].$ 

NOTE: The text of this **Appendix** may differ slightly from the text of the notices in the files of the Original Documentation. You should use the text of this**Appendix** rather than the text found in the Original Documentation for Your Modifications.